# **Applies to control board 10013404**

The target group for this installation manual is trained qualified personnel entrusted with the technical functioning and operation of the unit.

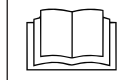

**Read the installation instructions for the units and observe the safety information.**

# **Safety instructions**

### **Organizational measures**

#### **Risk of property damage and personal injury from lack of organizational measures**

**•** Use equipment and protective gear suitable for the activity.

## **Danger of electric shock from live components.**

- **•** Prior to working on the electrical system, switch off the unit, disconnect the electrical system from the mains and prevent power from being switched on again. Check to ensure the system is dead.
- Use only insulated tools.

# **Check before replacing**

**Troubleshoot using the service manual.**

# **Order of steps**

- **•** Only for units with Touch control panel: Back up data if the Service menu can be accessed
- **•** Only for unit with Touch control panel: Export your own cooking programs to a USB stick
- **•** Removing the operating panel
- **•** Only for units with Touch control panel: Reuse SD card on the new control panel
- **•** Attaching the film keypad
- **•** Software update
- **•** Only for units with Touch control panel: Restore the data
- **•** Only for units with Touch control panel: Load the OEM settings and select the cookbook (option)

# **Unit with Touch control panel**

## **Preparing the USB stick**

## **Prerequisite**

- $\rightarrow$  USB stick.
	- $\rightarrow$  Maximum size 32 GB.
	- $\rightarrow$  FAT formatting (default).
	- $\rightarrow$  The disk should be empty if possible.
- $\rightarrow$  Current software update and additional content
	- $\rightarrow$  The update is available at the manufacturer's website.

## **INFORMATION**

The additional content contains sound files and graphics. They must be installed after the operating panel has been replaced.

## **Preparing the USB stick**

- $\rightarrow$  Open and unzip the file "help additional mp.zip". In general, the unzipped folder is in the same directory as the previously compressed one.
- $\rightarrow$  Copy the unzipped folders "MMIUpdate", "MMIContent" and "FCImport" from the USB stick to the root directory. The contents and folder structure must not be changed.

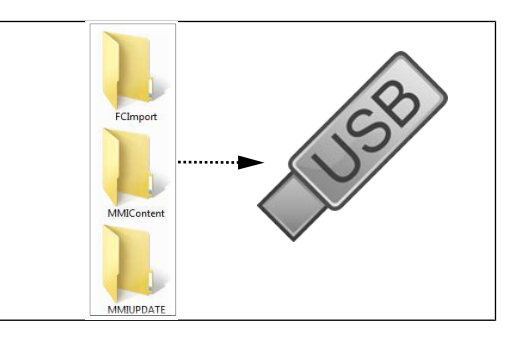

# **Opening the Settings menu and Service menu**

Replacement requires access to the settings menu, basic settings.

## **Calling up the Setting menu**

- $\rightarrow$  Switch on the unit.
- $\rightarrow$  Tap the "Unit functions" button.
	- $\rightarrow$  Display of *Appliance functions* menu.
- $\rightarrow$  Tap the "Settings" field.
	- $\rightarrow$  Display of PIN window.
- $\rightarrow$  Enter password "111" and tap the *Confirm* field.
	- $\rightarrow$  Display of Device Settings menu.

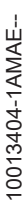

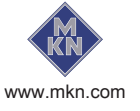

## **Opening the Service menu**

- $\rightarrow$  Switch on the unit.
- $\rightarrow$  Tap the "Unit functions" button.
	- $\rightarrow$  Display of Appliance functions menu.
- $\rightarrow$  Tap the "Settings" field.
	- $\rightarrow$  Display of PIN window.
- $\rightarrow$  Enter password "1967" and tap the "Confirm" button.
	- $\rightarrow$  Display of the Service menu.

# **Backing up data**

Backup function for parameters (for example, customer settings, calibration values). Saving data on the internal SD card and USB stick (if plugged in).

- 1. Open the Service menu as described.
- 2. Tap the " Backup data" field.
- 3. Touch the Confirmation field.
	- $\rightarrow$  Backup data on the SD card.
	- $\rightarrow$  A confirmation then appears on the touchscreen.
- 4. Tap the "OK" field.

# **Unit with Classic control panel**

## **Preparing the USB stick**

## **Prerequisite**

- $\rightarrow$  USB stick.
	- $\rightarrow$  Maximum size 32 GB.
	- ← Formatting FAT32 (standard) or FAT.
	- $\rightarrow$  The disk should be empty if possible.
- $\rightarrow$  Current software update.
	- $\rightarrow$  The update is provided as packed ZIP file.

## **Preparing the USB stick**

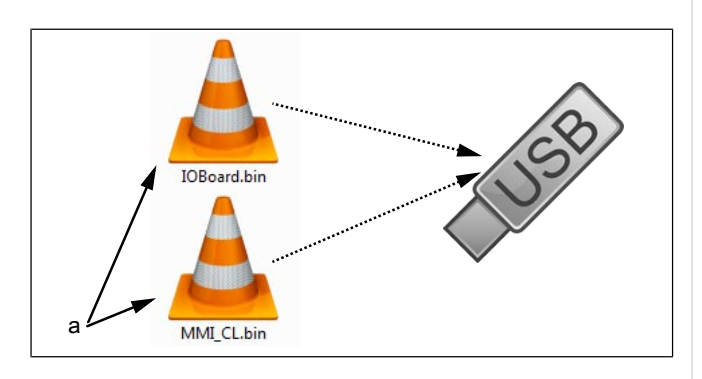

a Update files

- $\rightarrow$  Open and download Zip file and unzip. In general, the unzipped files are in the same directory as the previously compressed folder.
- $\rightarrow$  Copy **both** update files directly on the USB stick.
	- $\rightarrow$  The update always consists of two files.
	- $\rightarrow$  The files have the extension "bin".
	- $\rightarrow$  File 1: "IOBoard.bin".
	- $\rightarrow$  File 2: "MMI\_CL.bin".

## **INFORMATION**

There must always be both files on the USB stick, otherwise no update is possible.

# **Calling up the Setting menu**

Replacement requires access to the settings menu, basic settings.

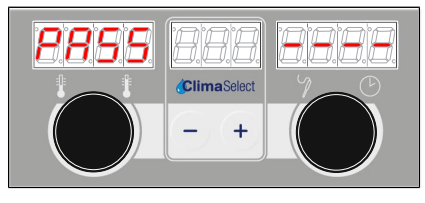

- $\rightarrow$  "I" switches on the unit
- $\rightarrow$  Turn the *Select* knob to the Settings symbol.
- $\rightarrow$  Press the "START STOP" button.
	- $\rightarrow$  The left display shows "PASS".
	- The right display flashes "----".
- $\rightarrow$  Turn the right rotary knob and select password "111".
- $\rightarrow$  Press the "START STOP" button.
- $\rightarrow$  The "Basic setting" menu appears.

# **Opening the appliance**

Open the unit using the procedure described in the service manual. The position of the control board varies depending on unit type.

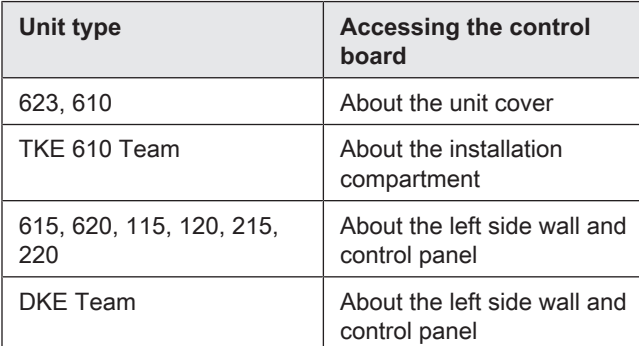

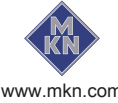

# **Overview**

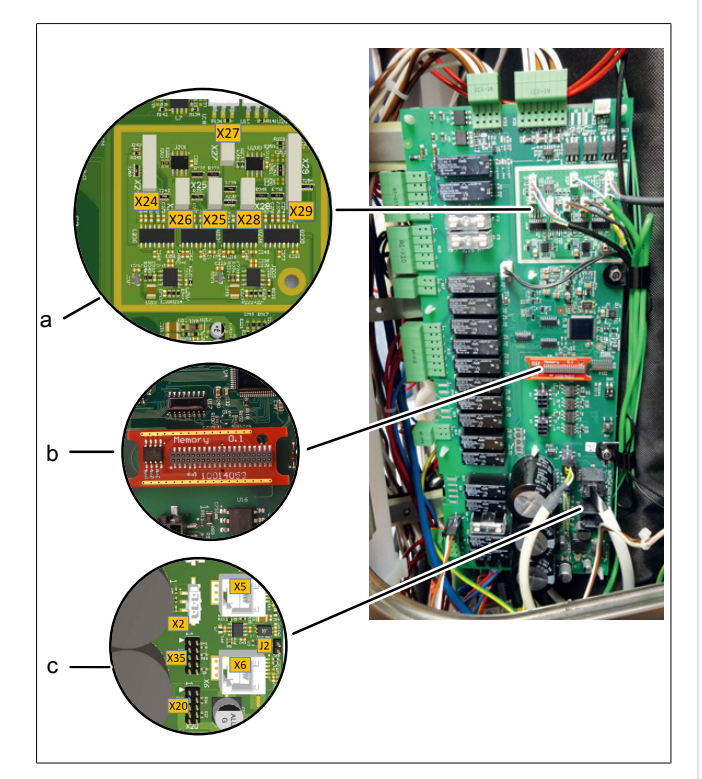

Image: Control board (assignment varies with version)

- a Temperature sensor connections
- b Digital key
- c Communication with fan motor (not on 623)
- X5 Motor M1 (on 215, 220 upper chamber)
- X6 Motor M2 (only on 215, 220 lower chamber)
- X24 B1 core temperature sensor 1
- X25 B2 cooking chamber sensor 1 (on 215, 220 upper chamber)
- X26 B3 cooking chamber sensor 2 (only on 215, 220 lower chamber)
- X27 B4 Vapor sensor
- X28 B5 moisture sensor
- X29 B6 Sous Vide sensor, B7 core temperature sensor 2 (option)

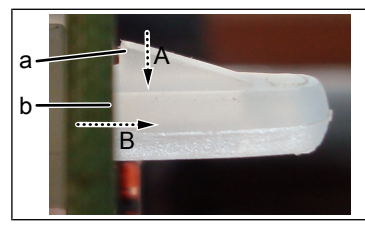

Image: Unlocking the plastic clip

a Snap fit b Plastic clip

# **Removing the control board**

- $\rightarrow$  Disconnect all connectors from the control board. Label sensor lines and communication lines if necessary.
- $\rightarrow$  Remove grounding screw and strain relief.
- $\rightarrow$  Remove the control board by unlocking the plastic clips.
- $\rightarrow$  Detach the digital key.

# **Installing the control board**

## **INFORMATION**

The unit only functions with the digital key.

# **WARNING**

#### **Malfunction due to incorrect temperature sensor configuration**

X25, X26 and X27 have identical connectors. Ensure correct configuration when connecting.

# **WARNING**

#### **Malfunction due to wrong assignment**

On 215, 220 pedestal units, ensure correct assignment of cooking chamber sensor, fan motor and communication with ignition box (gas units only).

- $\rightarrow$  Reassembly is carried out in reverse order.
- $\rightarrow$  Attach the digital key to the new new control board.

# **Updating the software & restoring data**

## **Unit with Touch control panel**

- $\rightarrow$  Insert the USB stick
- $\rightarrow$  Open the Service menu as described.
- $\rightarrow$  Select the "Software update" field on the left area of the menu by swiping
- $\rightarrow$  Tap the "OK" field
	- $\rightarrow$  Follow the instructions on the touchscreen

#### **INFORMATION**

The update can take up to 15 minutes.

 $\rightarrow$  A confirmation then appears on the touchscreen

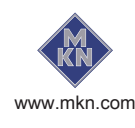

10013404-1AMAE--0013404-1AMAE-

- $\rightarrow$  Tap the "OK" field
	- $\rightarrow$  The software restarts automatically

## **INFORMATION**

After the update, a blue screen may appear and the software does not start. In this case, switch the unit off and then back on. In rare cases, this may happen again.

## **Restoring data**

- 1. Open the Service menu as described.
- 2. Tap the "Restore data" field.
- 3. Touch the Confirmation field.
	- $\rightarrow$  Restore data from the SD card.
	- $\rightarrow$  A confirmation then appears on the touchscreen.
- 4. Tap the "OK" field.

## **OEM settings**

## **Loading settings**

## **INFORMATION**

An OEM configuration may be required on units of key accounts.

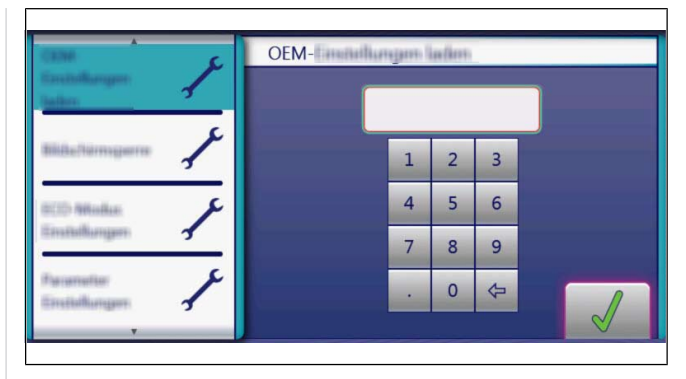

- $\rightarrow$  Open the Settings menu as described.
- $\rightarrow$  Wipe to select the page with the "Load OEM settings" field in the left menu area.
- $\rightarrow$  Tap the "Load OEM settings" field.
- $\rightarrow$  Enter the OEM code and tap the *Confirm* field.  $\rightarrow$  The data is loaded.
- $\rightarrow$  The software restarts automatically.

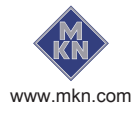

# **Unit with Classic control panel**

- $\rightarrow$  Open the Settings menu or Service menu.
	- The password for the Settings menu is **111**.
- $\rightarrow$  Select Software Update using the left rotary knob "SFL".

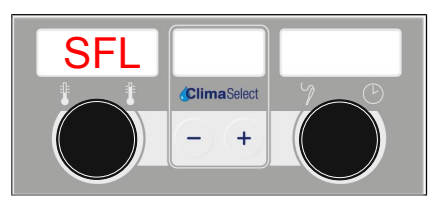

Image: SFL - software update

 $\rightarrow$  Press the "START STOP" button.

- $\rightarrow$  The left display shows "USb".
- $\rightarrow$  The middle display shows "SFL".

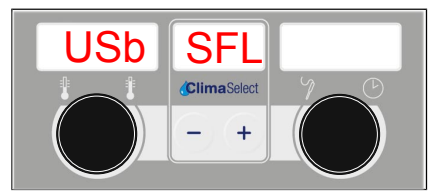

Image: USB stick with software update detected

- $\rightarrow$  The right display shows "no" when update is not detected on the USB stick.
	- ← Check contents of USB stick. Both files must be present.
	- $\rightarrow$  Check USB stick.

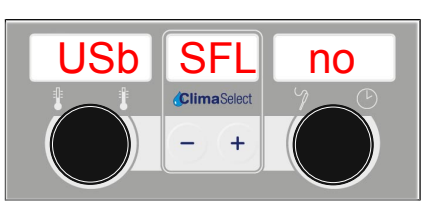

Image: USB stick or software update not detected

- $\rightarrow$  Press the "START STOP" button for 3 seconds.
	- $\rightarrow$  Update begins.
	- $\rightarrow$  The middle display shows "---".

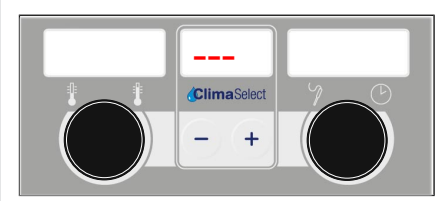

Image: Software update active - do not turn off unit

## **INFORMATION**

The update can take up to 20 minutes. The software is restarted several times. Do not switch unit off.

Finally an automatic restart of the software occurs.

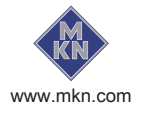